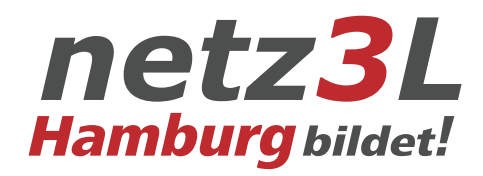

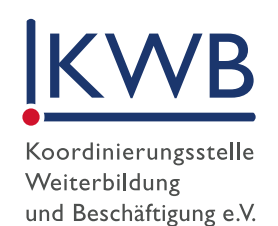

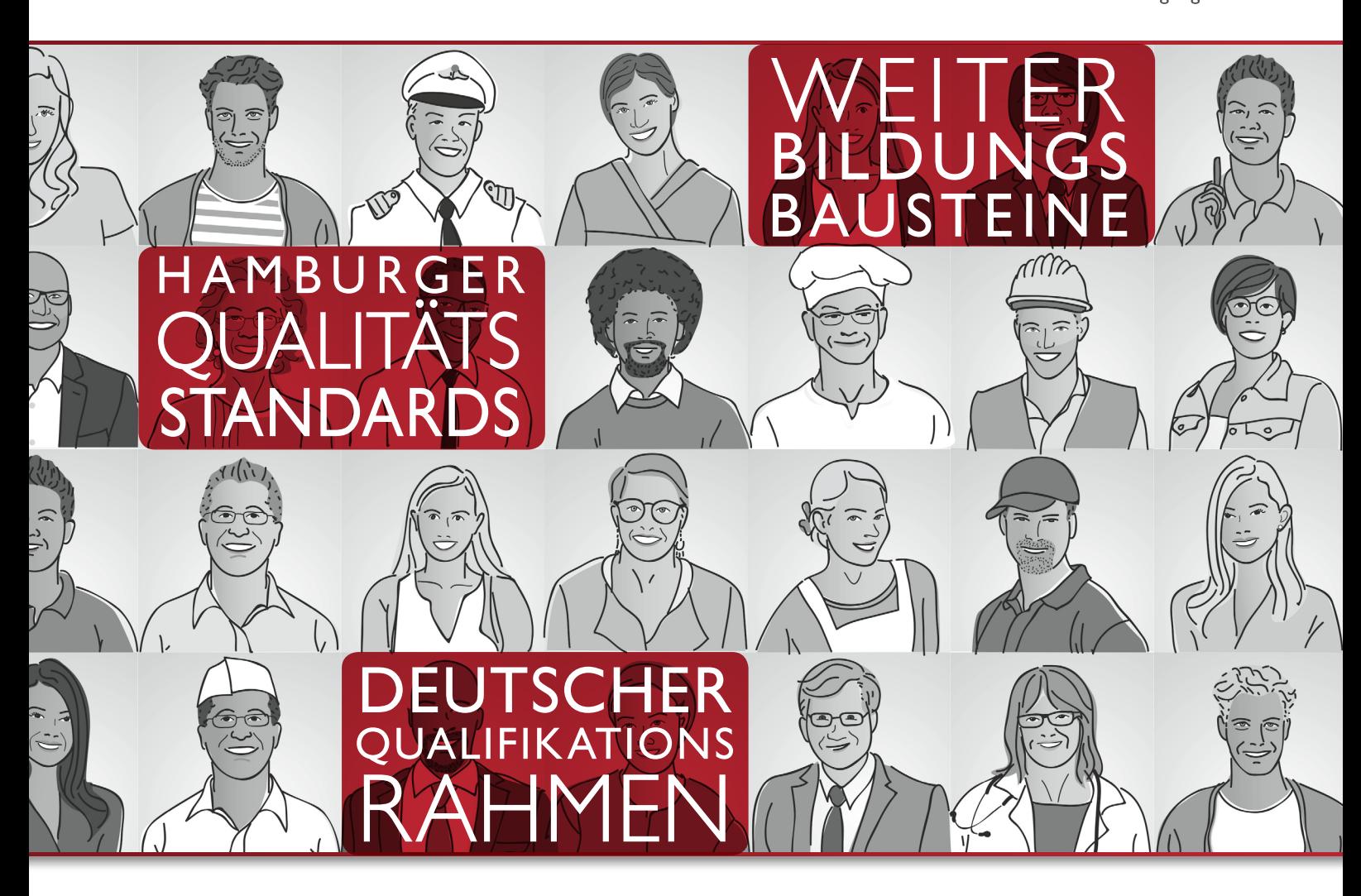

# *Berufliche Weiterbildungsbausteine in Hamburg*

Anwendung der Datenbank QualiBe Handreichung

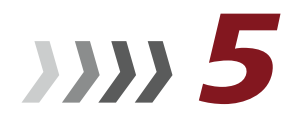

Hamburg

Das Projekt wird aus dem Europäischen Sozialfonds ESF und von der Freien und Hansestadt Hamburg finanziert.

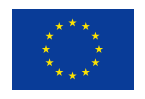

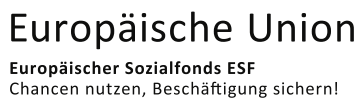

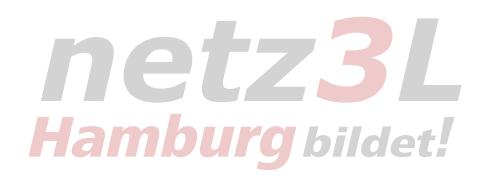

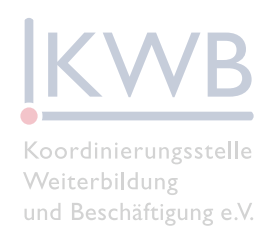

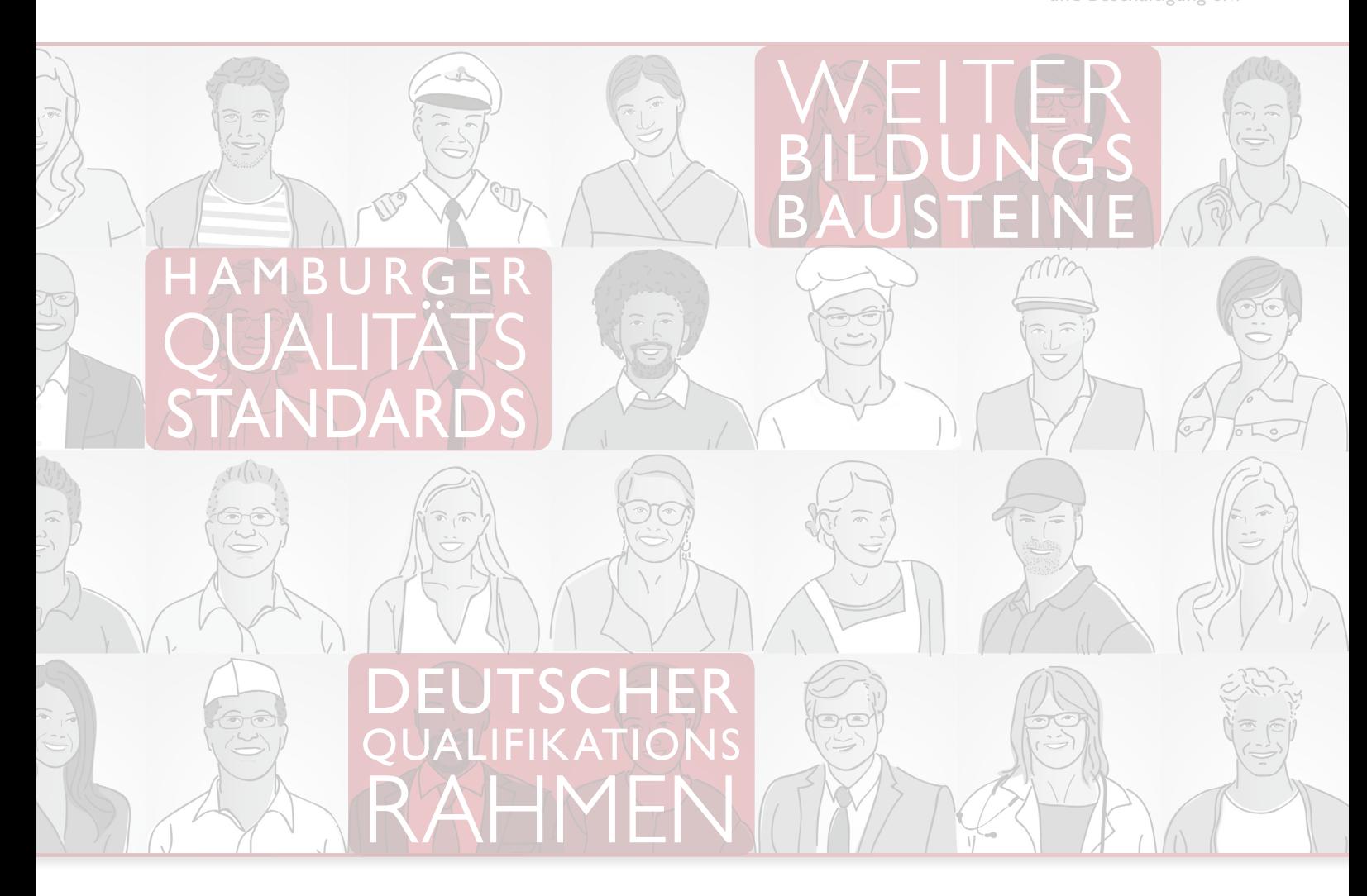

# **Inhalt**

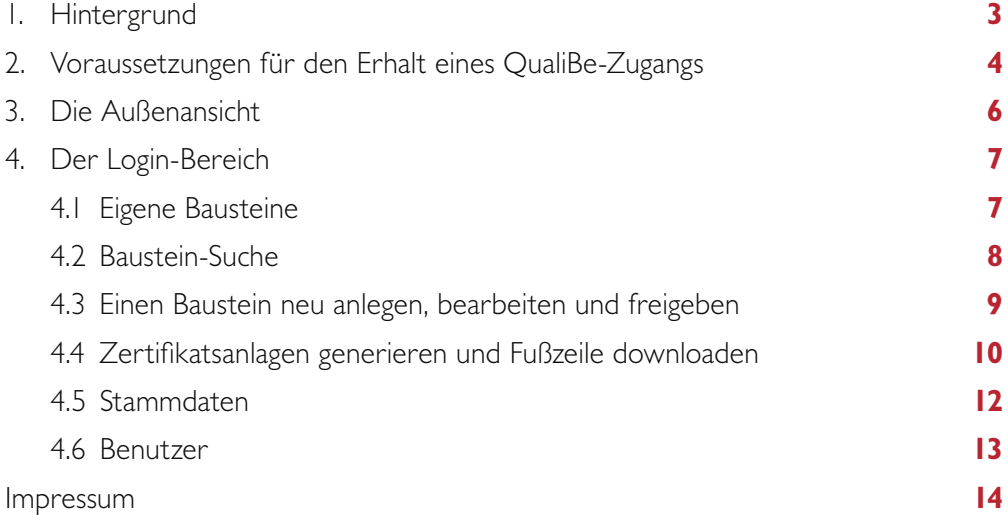

# <span id="page-2-0"></span>**Hintergrund 1.**

Vor dem Hintergrund der deutschen und europäischen Entwicklungen in der Bildungspolitik haben sich Behörden, das Jobcenter team.arbeit.hamburg und die Agentur für Arbeit in Hamburg darauf verständigt, berufliche Weiterbildungsbausteine nach hamburgweit einheitlichen Standards zu erstellen. Ziel ist es, Qualität, Vergleichbarkeit sowie Transparenz in der beruflichen Fort- und Weiterbildung sicherzustellen.

Die Behörde für Schule und Berufsbildung der Freien und Hansestadt Hamburg hat der KWB e. V. den Auftrag erteilt, Weiterbildungsbausteine (WbB) in dem Projekt "Netz3L – Hamburg bildet!" zu entwickeln und gemeinsam mit Weiterbildungsanbietern und Unternehmen durchzuführen.

Die Qualität der Weiterbildungsbausteine wird durch die Einhaltung von Standards gewährleistet: Vor der Entwicklung eines Weiterbildungsbausteins ist sichergestellt, dass die zu erwerbenden Kompetenzen am Markt nachgefragt sind. Eine Bedarfserhebung liefert hierfür die notwendigen Erkenntnisse.

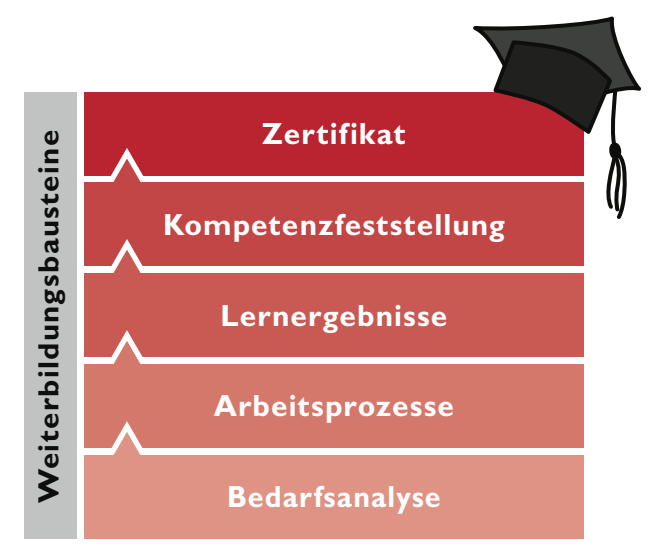

*Standards der Weiterbildungsbausteine*

Die anschließende Entwicklung eines Weiterbildungsbausteins berücksichtigt die Arbeitsprozesse und beinhaltet die Beschreibung der zu erwerbenden Lernergebnisse und Kompetenzen. Die Formulierung dieser Lernergebnisse und Kompetenzen orientiert sich dabei am Deutschen Qualifikationsrahmen für lebenslanges Lernen (DQR).

Jeder Weiterbildungsbaustein endet mit einer Kompetenzfeststellung, in der mindestens die Kernkompetenzen festgestellt werden. Die Teilnehmenden erhalten nach erfolgreichem Abschluss eines Weiterbildungsbausteins ein Zertifikat.

Weitere Hintergrundinformationen zu den Hamburger Standards sowie der Entwicklung und Freigabe von Weiterbildungsbausteinen finden Sie in folgenden Netz3L-Handreichungen, die auf www.netz3l.de abrufbar sind:

- <span id="page-3-0"></span>**1.** Verfahren der Bedarfsanalyse
- **2.** Arbeitshilfe zum Ausfüllen des Formulars
- **3.** Lernergebnisorientierung und Kompetenzfeststellung
- **4.** Voraussetzungen für die Freigabe eines Weiterbildungsbausteins
- **5.** Anwendung der Datenbank QualiBe

Die vorliegende Handreichung unterstützt Sie bei der Anwendung der Datenbank QualiBe. Es wird beschrieben, wie Sie als Anbieter eines Weiterbildungsbausteins die Datenbank einsetzen und welche Funktionen Ihnen zur Verfügung stehen.

### **Voraussetzungen für den Erhalt eines QualiBe-Zugangs 2.**

#### » Teilnahme an dem Netz3L-Workshop "Hamburg bildet!"

In dem Netz3L-Workshop "Hamburg bildet!" werden Weiterbildungsanbieter anhand von Praxisbeispielen an die Hamburger Standards und die Erstellung von Weiterbildungsbausteinen (WbB) herangeführt.

Ziel des Workshops: Die Teilnehmenden kennen das Konzept der WbB sowie der Hamburger Standards. Sie wissen, welche Schritte sie einhalten müssen, um einen WbB zu entwickeln und sind in der Lage, ihre bestehenden Angebote mithilfe der Hamburger Standards anzupassen. Außerdem sind die Teilnehmenden darüber informiert, wie sie QualiBe nutzen, die entwickelten WbB in die Datenbank QualiBe eingeben und die Zertifikatsanlagen erstellen können.

#### » **Teilnahme am Blended-Learning-Modul "Curricula kompetenzorientiert gestalten"** *(freiwilliges Angebot)*

Zukünftige Trainer/-innen von Weiterbildungsbausteinen kennen nach der Teilnahme an dem Blended-Learning-Modul die Grundlagen des Konzeptes der WbB und erlangen Wissen und Fertigkeiten zur kompetenzorientierten Curriculagestaltung.

#### » **Kontaktformular ausfüllen**

Nach der Einweisung in die Erstellung von Weiterbildungsbausteinen im Netz3L-Workshop "Hamburg bildet!" bekommen Sie einen Zugang zur Datenbank QualiBe. Senden Sie uns dazu eine Anfrage über das Kontaktformular unter www.qualibe.de. Sie erhalten daraufhin einen Benutzernamen und das Passwort.

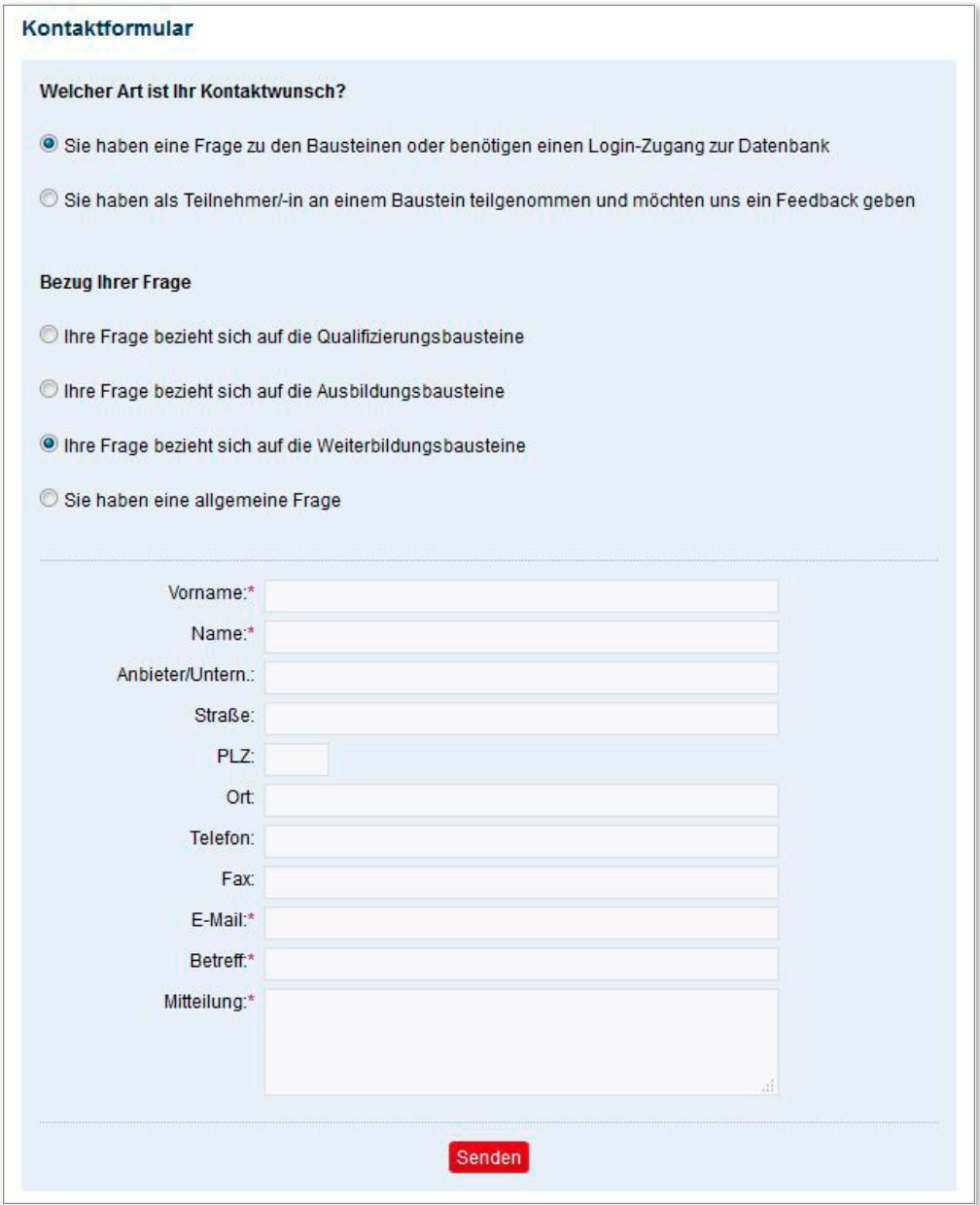

# <span id="page-5-0"></span>**Die Außenansicht 3.**

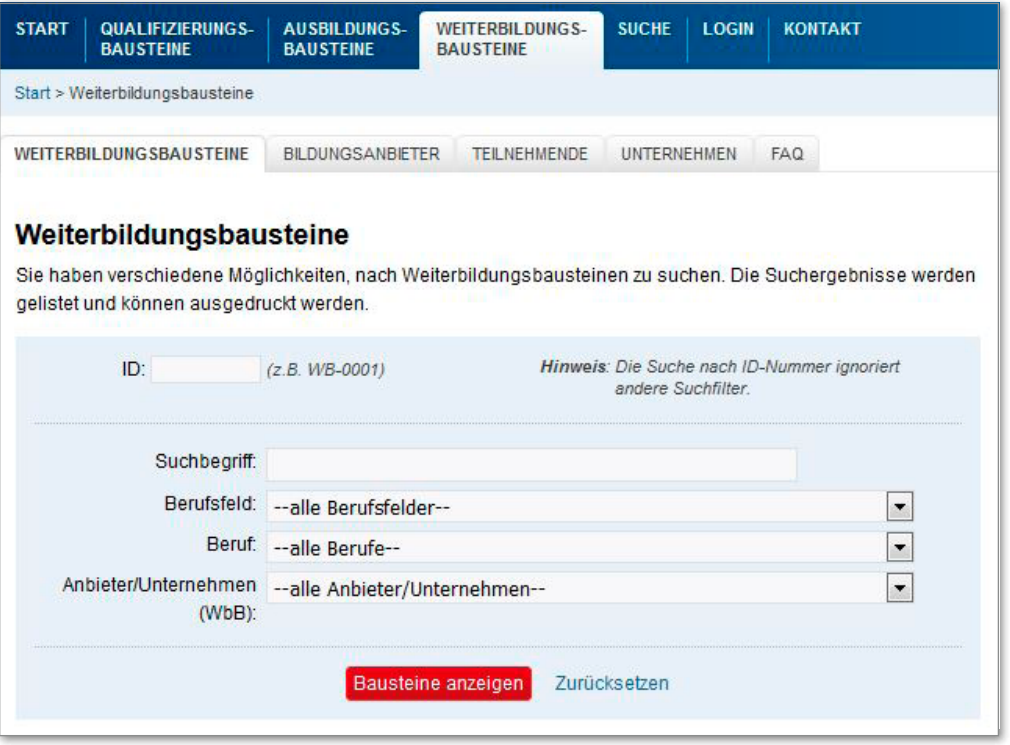

Jede/-r Besucher/-in der Datenbank QualiBe kann mithilfe dieser Suchmaske nach Weiterbildungsbausteinen suchen und sich diese anzeigen lassen. Die Suche kann nach folgenden Kriterien eingegrenzt werden:

- » **ID:** Sollte Ihnen bereits die ID Ihres oder eines anderen Bausteins bekannt sein, können Sie diese in das ID-Feld eingeben. Beachten Sie, dass bei der Eingabe einer ID keine anderen Suchfilter berücksichtigt werden.
- » **Suchbegriff:** Nutzen Sie die Textsuche, um einen geeigneten Weiterbildungsbaustein zu finden.
- » **Berufsfeld und Beruf:** Zur weiteren Eingrenzung Ihrer Suche, können Sie in diesen Dropdown-Menüs zwischen verschiedenen Berufsfeldern und Berufen auswählen. Die Eingrenzung einer Berufsgruppe ist erst nach der Auswahl eines Berufsfeldes möglich.
- » **Anbieter:** Wählen Sie an dieser Stelle zwischen den unterschiedlichen Bildungsanbietern und Unternehmen aus.

## <span id="page-6-0"></span>**Der Login-Bereich 4.**

Nachdem Sie Ihre Zugangsdaten erhalten haben, können Sie sich in die Datenbank einloggen. Hier verfügen Sie als Anbieter über erweiterte Funktionen.

## **Eigene Bausteine 4.1**

Wenn Sie bereits eigene Bausteine angelegt haben, können Sie sich diese im Reiter "Eigene Bausteine" anzeigen lassen. Somit können Sie auf kürzestem Weg auf diese zurückgreifen, sie weiter bearbeiten oder die Zertifikatsanalgen generieren bzw. die Fußzeile für Ihre Zertifikate downloaden.

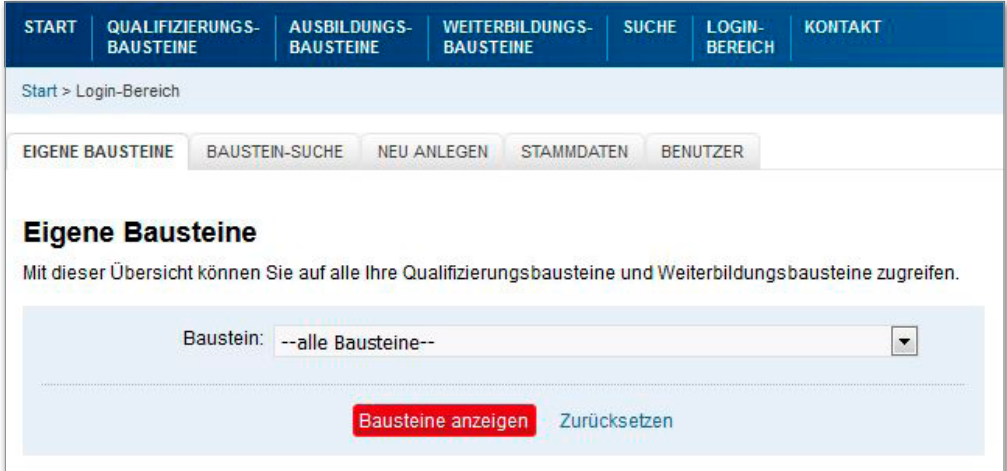

# <span id="page-7-0"></span>**A.2 Baustein-Suche A.2 <b>Baustein-Suche**

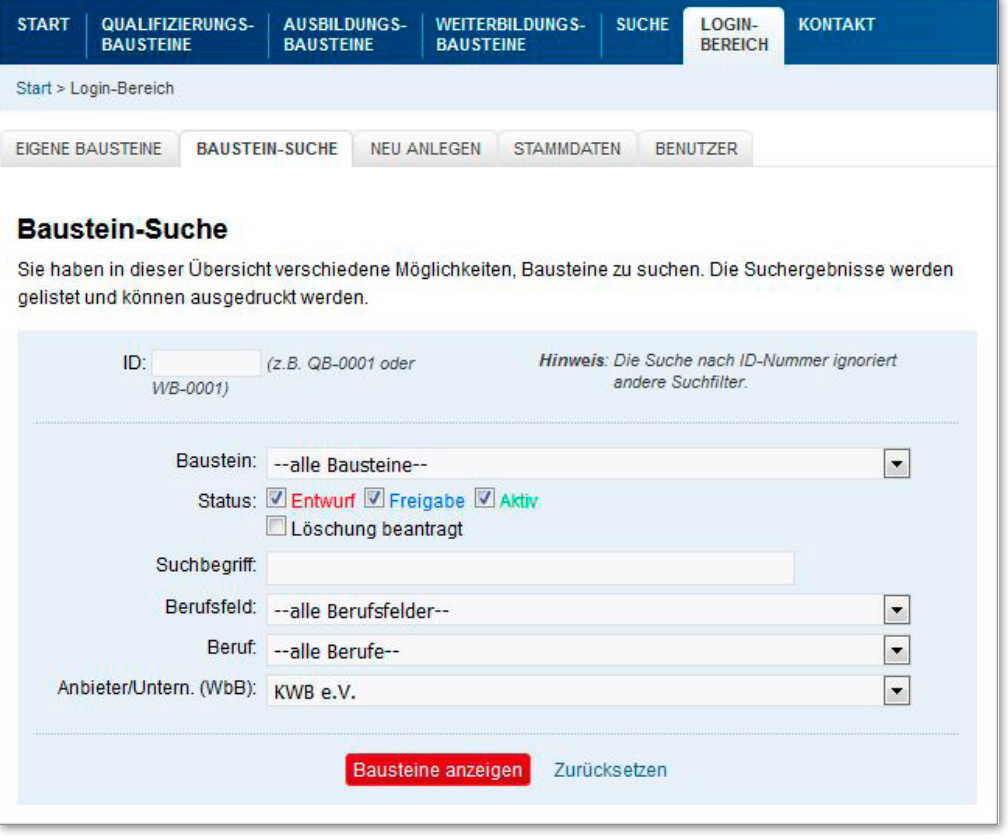

Die Baustein-Suche steht Ihnen ebenfalls im Login-Bereich zur Verfügung und beinhaltet über drei erweiterte Funktionen für Anbieter:

- » **Baustein:** Da QualiBe verschiedene Arten von Bausteinen abbildet, können Sie an dieser Stelle zwischen Qualifizierungs- und Weiterbildungsbausteinen wählen.
- » Status: Sie können unterscheiden zwischen den Modi "Entwurf", "Freigabe" und "Aktiv". Im Entwurf- und Freigabe-Modus werden ausschließlich eigene Bausteine angezeigt. Bausteine von anderen Anbietern sind nur ersichtlich, wenn sie aktiv sind.
- » **Löschung beantragen:** Wenn Sie Ihren eigenen Baustein löschen wollen, können sie dies an dieser Stelle beantragen. Ihr Baustein wird dann von der Datenbank entfernt.

# <span id="page-8-0"></span>**Einen Baustein neu anlegen, bearbeiten und freigeben 4.3**

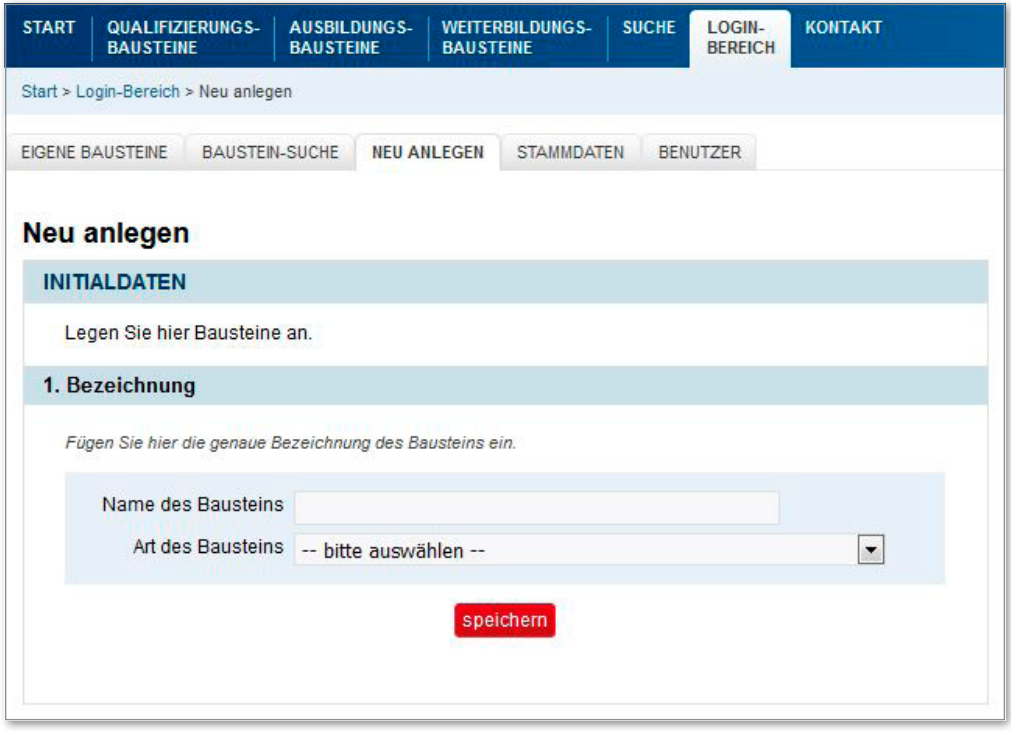

Nutzen Sie die Option "neu anlegen", um einen Weiterbildungsbaustein in QualiBe zu entwickeln. Folgende Schritte müssen Sie bis zur Freigabe Ihres Bausteins durchlaufen:

- **1.** Baustein anlegen: Hier werden Sie nach der Bezeichnung Ihres Bausteins gefragt. Geben Sie den Namen an und wählen Sie die Option "Weiterbildungsbaustein". Speichern Sie Ihre Angaben.
- **2.** Sie gelangen nun zum Formular, welches insgesamt 11 Fragen zu Ihrem Baustein beinhaltet. Die Fragen 1 bis 9 sind obligatorisch auszufüllen, die Fragen 10 und 11 sind optional. Nutzen Sie gern die Netz3L-Handreichung "Arbeitshilfe zum Ausfüllen des Formulars" als Hilfestellung.

#### **Anmerkungen zum Ausfüllen des Formulars:**

- » Klicken Sie nach jeder Frage auf den Button "speichern", nur so werden die einzelnen Antworten gespeichert und gehen nicht verloren. Durch die Zwischenspeicherfunktion können Sie ebenso zu einem späteren Zeitpunkt Ihre Angaben ergänzen. Der jeweilige Status in der Abschnittszeile gibt an, ob Ihre Angaben vollständig (blau) sind.
- » Nutzen Sie bei der Verwendung von Aufzählungen die Eingabe eines Sternzeichens (\*), dadurch wird in den Zertifikatsanlagen ein Aufzählungszeichen samt Einzug vom System erzeugt.
- » Frage 4 Dauer: Wenn Ihre Weiterbildung keinen externen praktischen Teil beinhaltet, lassen Sie das Feld frei und geben Sie die Gesamtstundenanzahl in das Feld "Stunden beim Anbieter" an.
- <span id="page-9-0"></span>» Frage 5 – Tragen Sie jede Kompetenz einzeln in das Textfeld ein und wählen Sie die entsprechende Kompetenzart aus. Sollte es sich bei der eingegebenen Kompetenz um eine Kernkompetenz handeln, setzen Sie ein Häckchen bei "Kernkompetenz" und wählen Sie aus, wie diese bei den Teilnehmenden festgestellt wird (schriftlich, mündlich oder praktisch).
- » Frage 10 Bezeichnung des Berufs/der Berufe: Sollte keine der vorgegebenen Möglichkeiten Ihrem Baustein entsprechen, kontaktieren Sie uns gern. Wir stellen neue Berufe ins System für Sie ein.
- » Frage 11 Suchbegriffe: Geben Sie so viele Suchbegriffe wie möglich an, damit Besucher/-innen der Datenbank Ihren Baustein einfach und schnell über das Suchbegriffsfeld in der Suchmaske finden können. Denken Sie daran, die männliche und die weibliche Form der Berufsbezeichnungen einzugeben.
- **3.** Ist die Entwurfsphase Ihres Bausteins abgeschlossen, können Sie diesen unter Punkt 12 zur Freigabe vorschlagen. Dies ist aber erst möglich, wenn der Gesamtstatus vollständig ist. Ihre Angaben werden nun von den Administratoren/-innen überprüft. Wenn auch die weiteren Voraussetzungen für die Freigabe erfüllt sind (s. Handreichung "Voraussetzungen für die Freigabe eines Weiterbildungsbausteins"), wird der Baustein aktiviert.

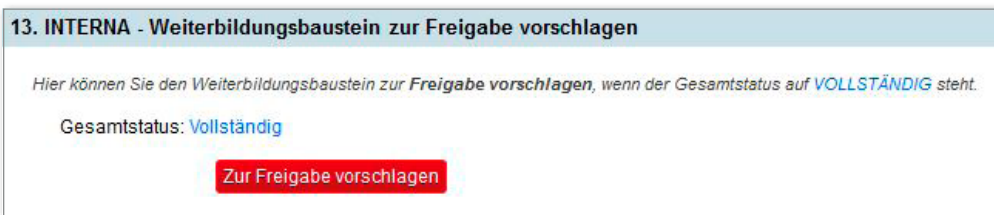

## **Zertifikatsanlagen generieren und Fußzeile downloaden 4.4**

Wenn Sie Ihren Baustein angelegt, dazu die Felder 1 bis 9 des Formulars ausgefüllt, ihn zur Freigabe vorgeschlagen haben und er aktiviert wurde, dann haben Sie die Möglichkeit, eine Übersicht des Bausteins und die Zertifikatsanlagen zu generieren und auszudrucken.

Dazu lassen Sie sich den Baustein in der Suchmaske anzeigen und klicken unter "Aktionen" auf das rote Druckersymbol.

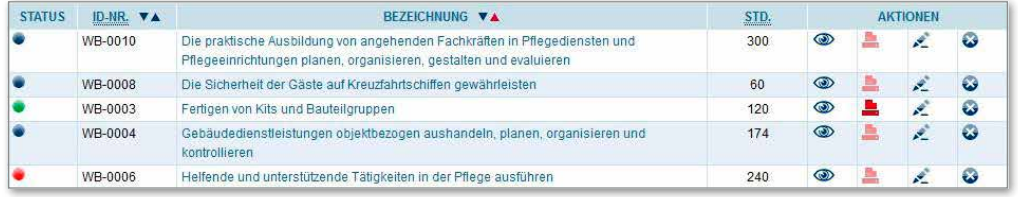

Hier haben Sie nun verschiedene Möglichkeiten. Sie können sich:

- » über den Link "Weiterbildungsbaustein" eine Gesamtübersicht zu Ihrem Baustein als PDF-Datei herunterladen.
- » unter dem Link "Anlagen zum Zertifikat" die dazugehörigen Zertifikatsanlagen als PDF-Datei speichern und ausdrucken.
- » die Kompetenzfeststellungsmatrix, die eine tabellarische Übersicht über die Kompetenzen Ihres Bausteins und die dazugehörigen Feststellungsarten liefert, herunterladen.
- » die Fußzeile für Ihr Trägerzertifikat downloaden. Diese besteht aus dem HIBB-Logo und dem Text zur Erfüllung der Hamburger Standards. Für den Download ist es zunächst notwendig, die Benutzungsbestimmungen zu bestätigen.

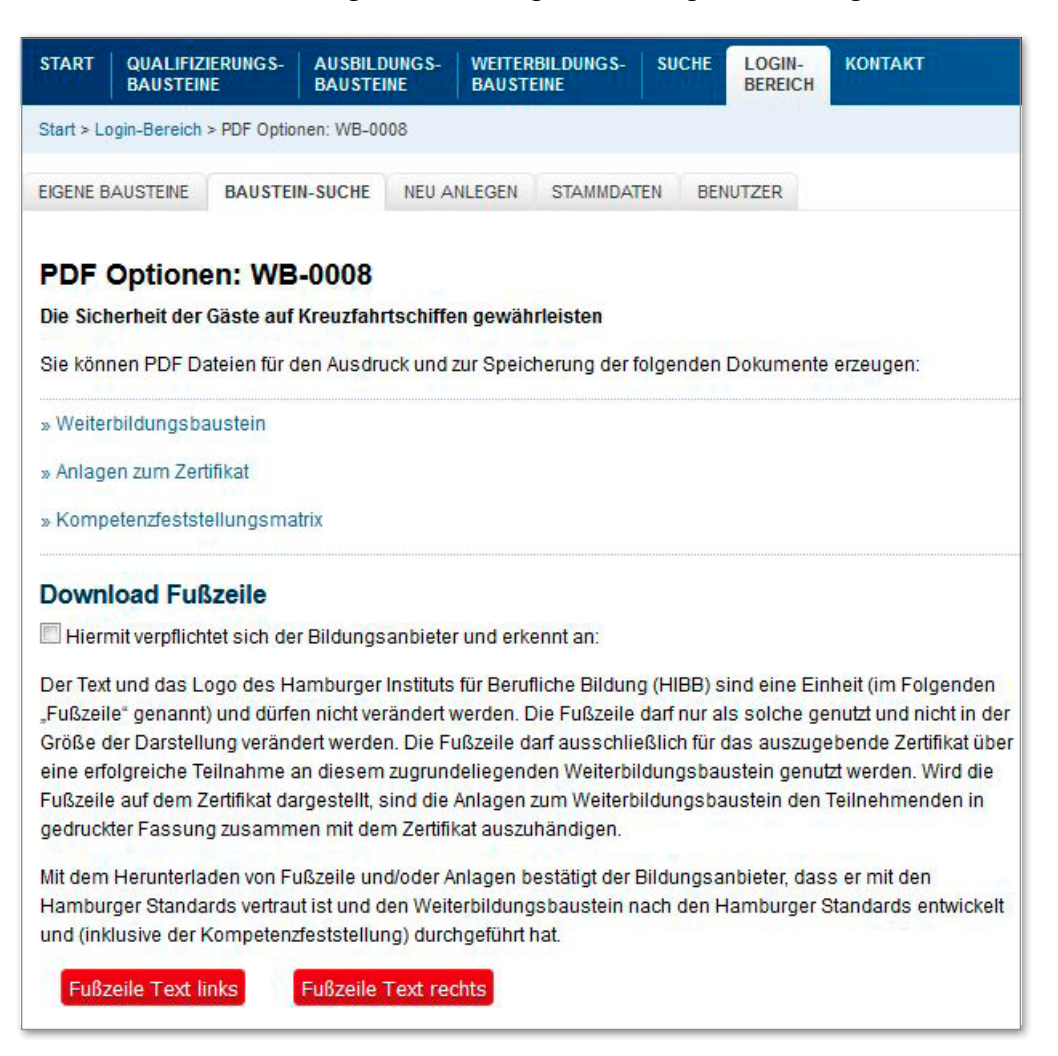

# <span id="page-11-0"></span>**4.5 Stammdaten**

Dieser Reiter bietet Ihnen einen Überblick Ihrer persönlichen Daten. Bitte halten Sie diese stets aktuell. Sollte sich beispielsweise der/die Ansprechpartner/-in Ihres Unternehmens für die Abwicklung von Weiterbildungsbausteinen ändern, haben Sie hier die Möglichkeit, E-Mail-Adresse, Login-Name und Passwort zu ändern. Laden Sie auch unbedingt Ihr Unternehmenslogo hoch, denn dieses wird für die Generierung der Zertifikatsanlagen genutzt und erscheint oben links auf den Anlagen.

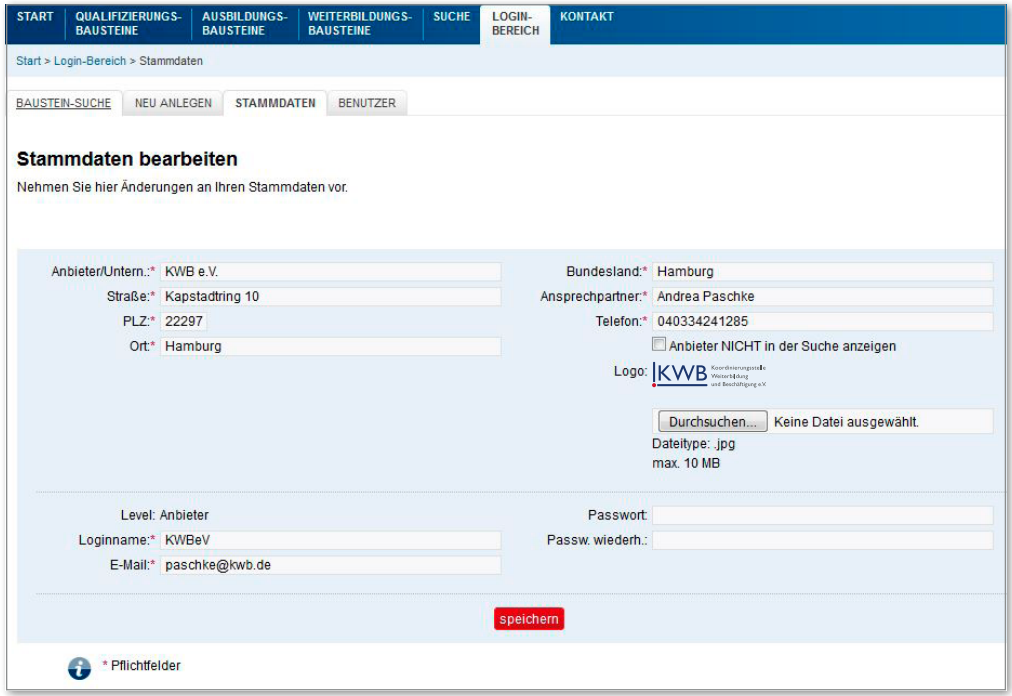

# <span id="page-12-0"></span>**Benutzer 4.6**

Es ist Ihnen freigestellt, mit mehreren Accounts innerhalb Ihres Unternehmens an Ihren eigenen Weiterbildungsbausteinen zu arbeiten oder diese zu verwalten. Netz3L vergibt den Hauptaccount und Sie können mit diesem bis zu zehn weitere Benutzerkonten anlegen. Dazu bestimmen Sie einen Login-Namen, geben die E-Mail-Adresse Ihres/-r Mitarbeiters/-in ein und speichern die Eingabe. Er/Sie bekommt daraufhin eine E-Mail mit dem Login-Namen und dem vom System generierten Passwort. Dieses kann jederzeit im Reiter "Stammdaten" des neu angelegten Accounts geändert werden.

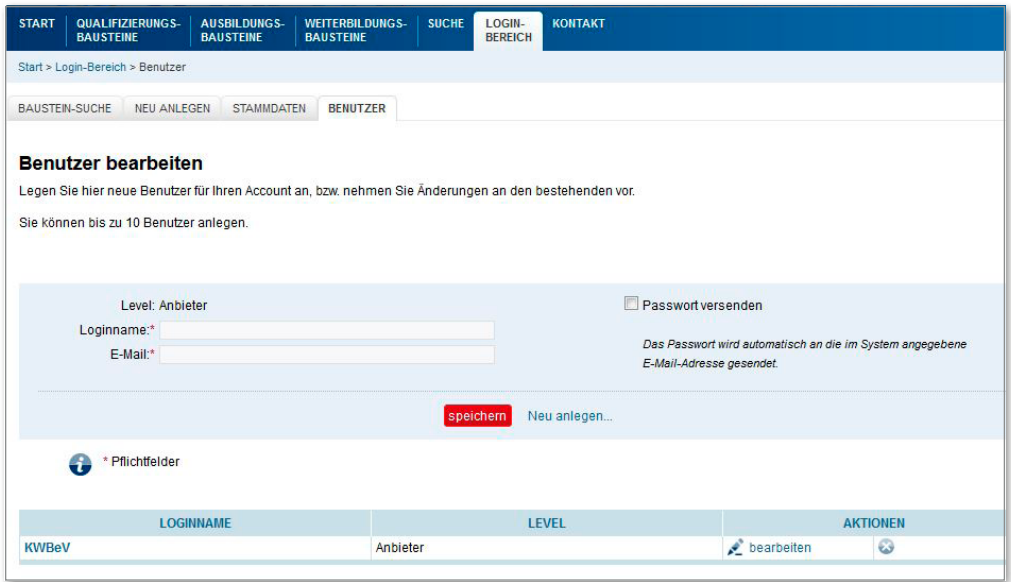

# <span id="page-13-0"></span>**Impressum**

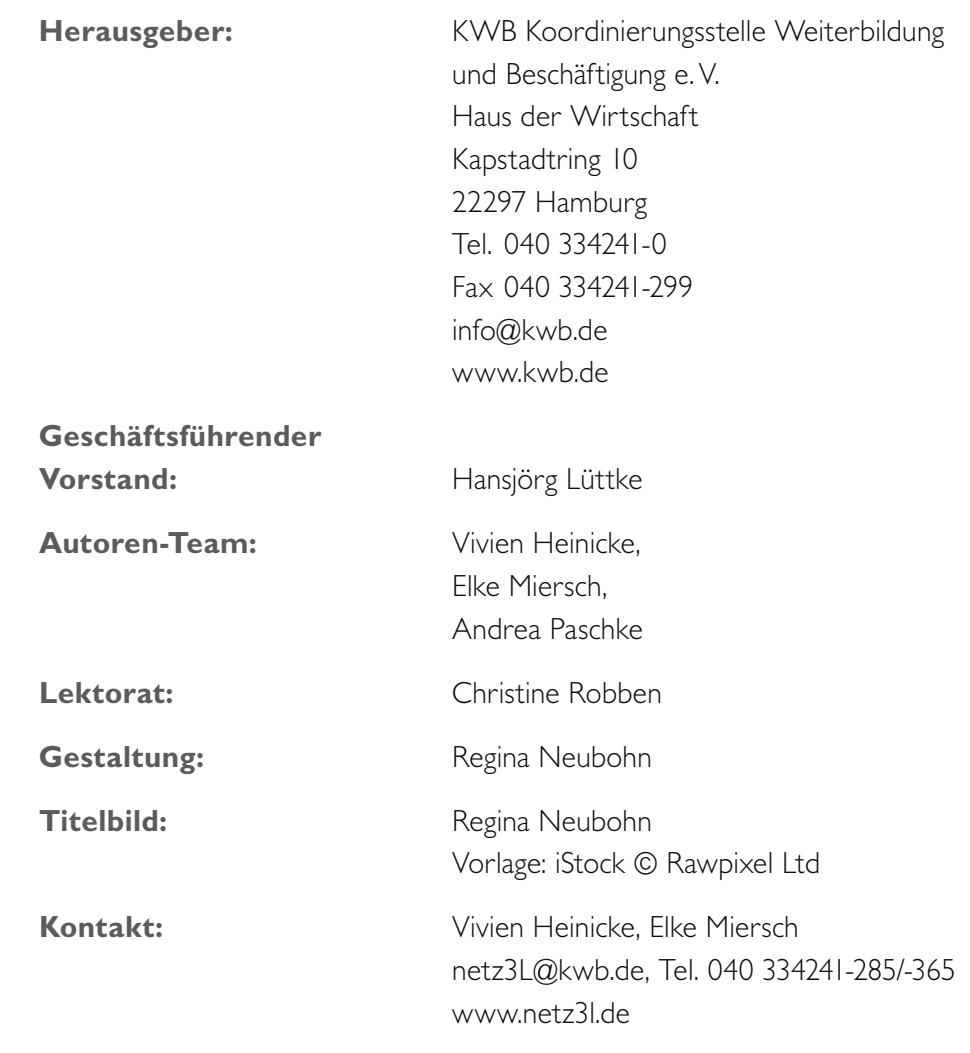

Stand: September 2017

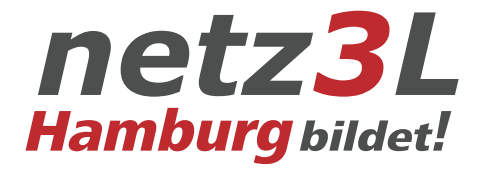

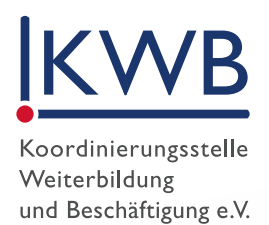

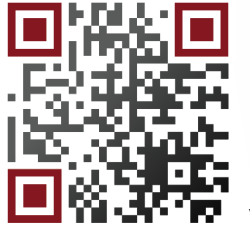

www.netz3l.de

••• KWB e.V. · Haus der Wirtschaft Kapstadtring 10 · 22297 Hamburg Tel. 040 334241-0 · Fax 040 334241-299 info@kwb.de · www.kwb.de